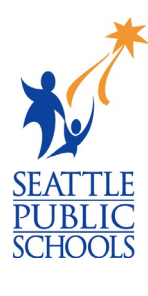

## MAKEUP LESSON: AFTER HIGH SCHOOL PLAN

The 12<sup>th</sup> grade *After High School Plan* task is part of the High School and Beyond Plan, a WA state graduation requirement. The lesson was delivered in class. You were either absent or started attending this school after the lesson was delivered. Follow the instructions below to complete the activity.

## **COMPLETE AFTER HIGH SCHOOL PLAN TASK:**

- 1) On the Naviance home page, click **My Planner** in the top right corner.
- 2) Click on **Tasks** from the drop-down menu.
- 3) Scroll down to the **Tasks you Need to Work On** column.
- 4) Click on the **After High School Plan** task.

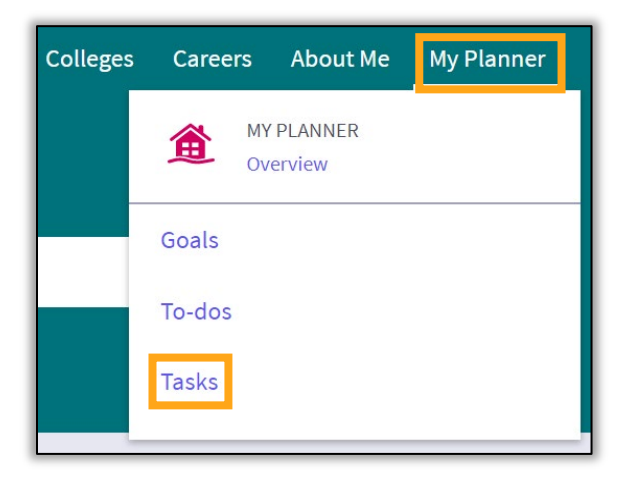

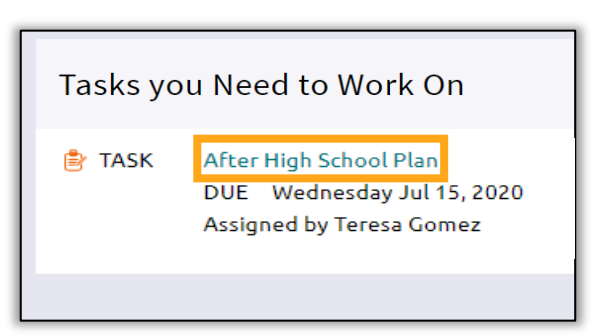

- 5) Write a short sentence describing your post high school plans.
- 6) Click **Add Comment** when complete.

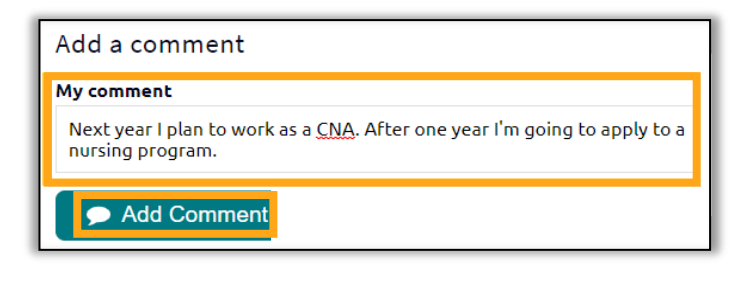

## **ADDING COLLEGES TO APPLYING TO LIST:**

- 1) On the Naviance home page, go to the upper right corner.
- 2) Click **Colleges**.
- 3) Click **Colleges I'm Applying**.

4) Click the  $\leftrightarrow$  to add a school.

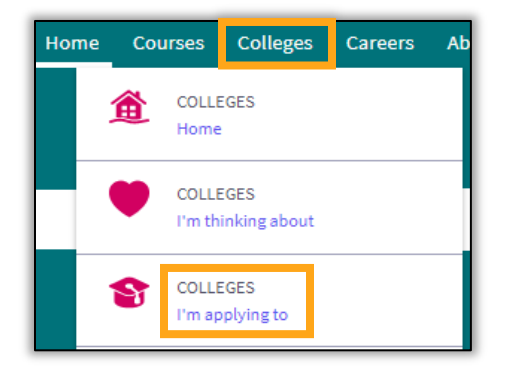

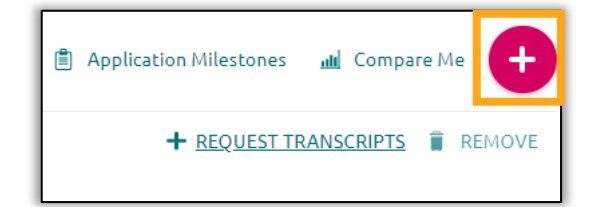

STEP 2

**Request Transcript** 

Colleges already in your application list would be unavailable for

 $\pmb{\times}$ 

 $\checkmark$ 

Type in College Name

I've submitted my application

**Add Application** 

Which college are you applying to?

STEP 1

**Add Application** 

selection. App type **Regular Decision** I'll submit my application Direct to the institution

- 5) Enter the name of the college and the application type.
- 6) Click **Add Application**.
- 7) A confirmation box will appear when the college has been added.

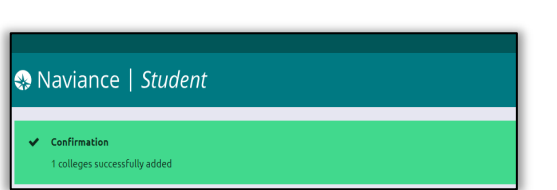

ADD AND REQUEST TRANSCRIPT

8) **Repeat** steps 3-6 to add a second college.